# MEDICAL RECORDS PROCEDURES

User Guide

April 6, 2015

Home Health VNA Alison Basmajian

 $#$ 

# **Contents**

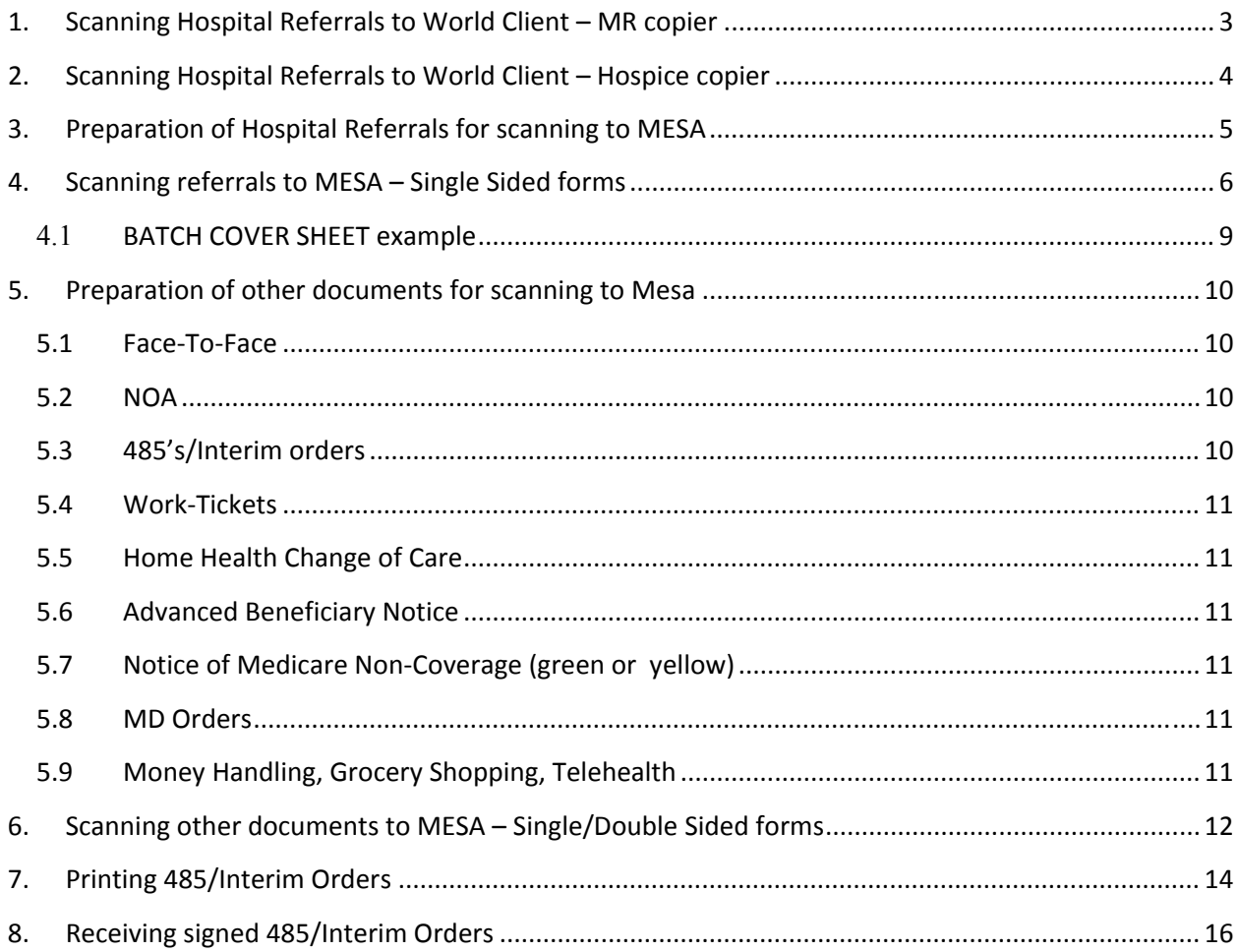

## **1. Scanning Hospital Referrals to World Client – MR copier**

#### **NOTE: ALL URGENT AND HOSPICE REFERRALS NEED TO BE SCANNED AS SOON AS RECEIVED**

Remove paper clips, staples and any notes attached to the documents

Login to copier in Medical Records and select, EMAIL

Select, **Address Book**

Select, **Search Network**

Select, **List all Public Entries**

Select, **MVH** or **VNA** (VNA unless Hospice is stamped on the front page)

Select, **To**

Select, **Close**

Select, **Subject**

Enter, Last Name, First Name MRN

Select, **Save**

Go to, '**EMAIL Options'** tab at top

Select, **FileName**

Re-enter, Last Name, First Name MRN

Select, **Save**

Put paper in feeder and press **Star**t

Put confirmation sheet in folder

## **2. Scanning Hospital Referrals to World Client – Hospice copier**

Login to copier

Select the **Emai**l tab on the right side of the screen

Select the **To** tab

Change the Address Book tab on the left side of the screen to **Public**

Type '**V**' in the search box and hit Enter

The VNA and Hospice mail tab will be showing on the left side of the screen

Select the mail box you want and hit **Add** on the top right side of the screen and then hit **Done**

Select the **Edit** tab on the left side of the screen

In the edit box, clear out 'Xerox copy machine' by typing '**C**' on the green pad or hit '**clear**' on the screen

Enter patient last name, first name, MRN and **save**

To remove an email box hit remove on the bottom right side of the screen and repeat steps to add another email

## **3. Preparation of Hospital Referrals for scanning to MESA**

Discard Intake sheets, usually the top 2, if any

Discard any pages not having to do with the patient (instructions, phone numbers, etc)

Cross out bar codes located on the left side of all pages in the referral

Put HSPREF (hospital referral) label on bottom left, put ID label on top left, write today's date on top

To create ID Label for each patient:

 Open '**My Medrec'** on desktop (ID automation tool) Double click Bar Code Enter patients MRN in box, click **OK** Select, **Print** (ZDesigner S4M-203 dpi Zpl) Go back to bar code and select properties to create next MRN

When complete, file by last name in the bin next to the copier

## **4. Scanning referrals to MESA – Single Sided forms**

Every Monday, Wednesday, Friday scan referrals to MESA (ArcClient)

Take out groups of referrals, up to the day before today, (about 100)

(Staples, paper clips and loose notes should have already been removed)

Put all the referrals together and place them in the bottom tray of scanner, right side up and label at top

Open '**Scanning Workstation'** on desktop

Select, **Scan** top left menu bar

Select, **Batch** from drop down menu

Select, **TestSS** for HSPREF label (anything with a label is TestSS (Test single sided) or TestDS (Test double sided)

Select, **OK**

Enter Batch Number, (batch number can be any number per user, use the same number)

Check, **Document Grouping**, select **OK** (document grouping is anything with a label)

Scanner starts, wait to finish

Select, **Options**

Select, **Identify Now**

All the scans print to the screen (Results)

Enter Batch # from the '**Do Not Use**' box (bottom left of the screen shot, see Results) on the batch cover sheet. It will consist of the printer number, date, and time, i.e. 1102820140830

Check appropriate Batch Type

Circle, **SS** (single sided) or **DS** (double sided)

Enter initials and date of person who performed the Batching, Scanning, and QC

Note, ID and name will fill automatically

Enter Today's date in the **DOS** box (#4 of the screen shot) and click, **Accept** (see Results)

#### **SCANNED RESULTS**

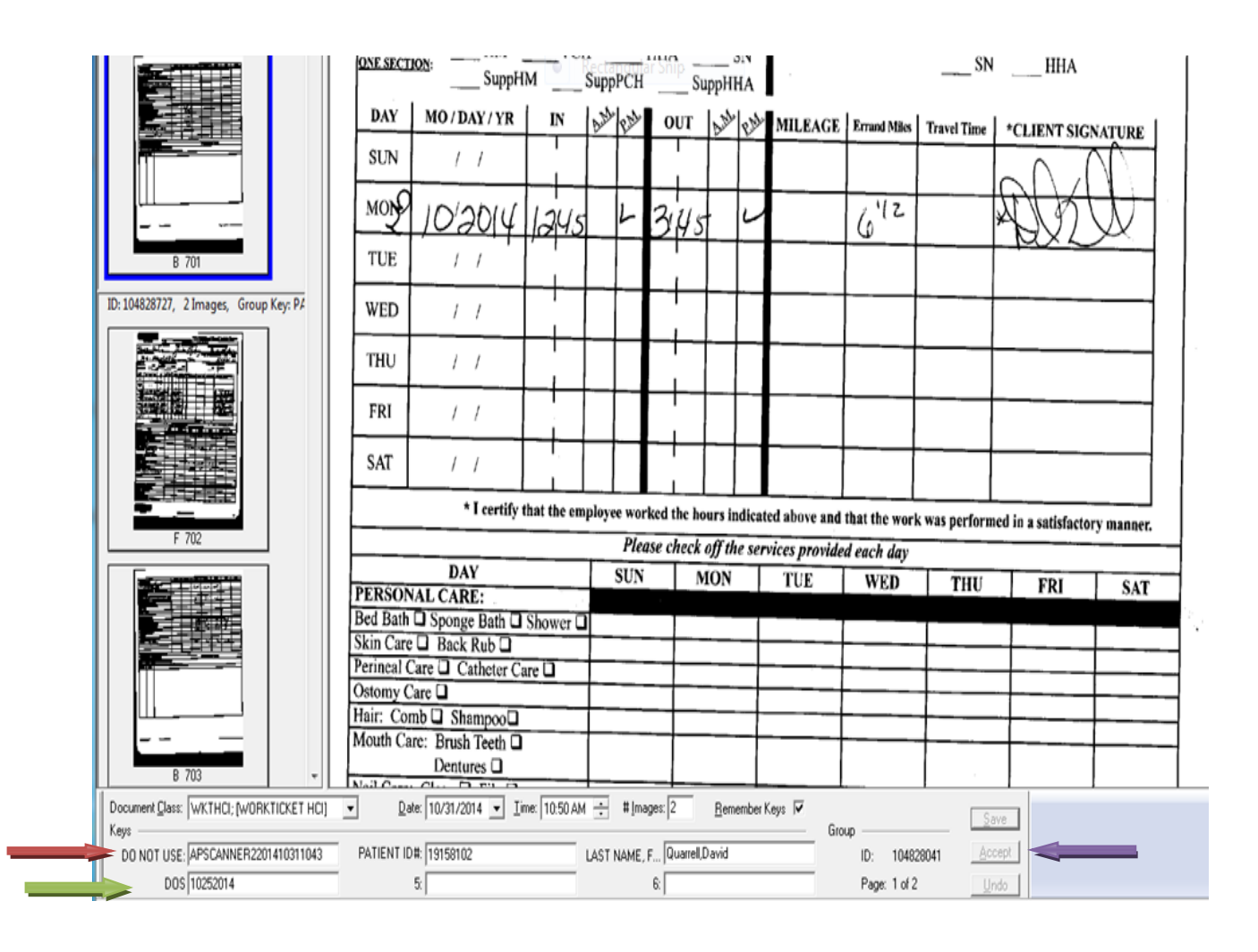

#### **Repeat above step for every scanned page**

Click, **OK** to the prompt 'No More Images' Select, **Transfer** from top menu bar Select, **Review/Edit Document** The list of scanned documents will print to the screen Check this list against paperwork If all ok, close the screen Select, **Transfer** from top menu bar Select, **Transfer Scans**, click, **Yes** Put batch cover sheet with scanned documents and put in boxes to file 4.1 **BATCH COVER SHEET example**:

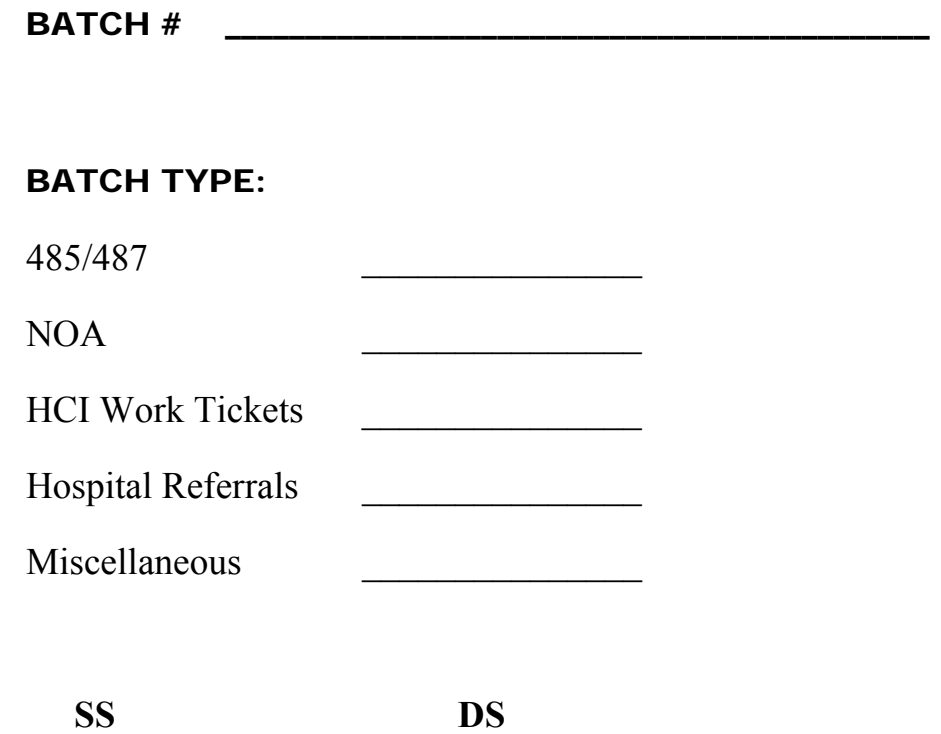

*Please initial and date when each of the following steps have been completed:* 

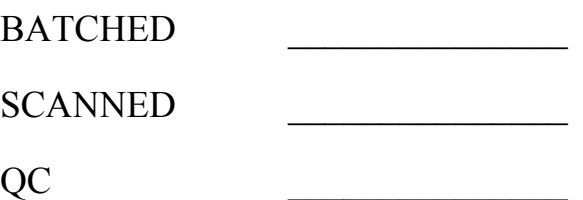

## **5. Preparation of other documents for scanning to Mesa**

Other Documents include Face-To-Face, NOA (Notice of Acceptance), 485's/Interim Orders, Work-Tickets, Home Health Change of Care, Advanced Beneficiary Notice, Notice of Medicare Non-coverage (green or yellow), MD Orders, Money Handling, Grocery Shopping, Telehealth and miscellaneous.

Each document type is located in a designated bin in Medical Records

Sort documents by type

#### (**MD Orders, NOA and Work-Tickets are priority documents for scanning**)

Select approximately 100 or less of one type of document to prepare

Remove staples, paper clips and any loose notes attached to the document

Unfold any dog eared documents; smooth creased documents; tape any tears

Assure each page includes the patient name, patient ID, date and form name

#### **5.1 Face‐To‐Face**

No labels required

Write date at top or circle printed date

Write MRN or circle printed MRN in top right corner

Single sided

#### **5.2 NOA**

Bar code is on bottom left, if not put NOA label

Put ID label on top left, write date at top

Single sided

#### **5.3 485's/Interim orders**

No labels required

Write date at top or circle printed date

Write MRN or circle printed MRN in top right corner

Single sided

#### **5.4 Work‐Tickets**

Put WKTVNA label over existing label in bottom left corner

Put ID label or Write MRN on top left

Double sided

#### **5.5 Home Health Change of Care** Put HHABN label on bottom left

Put ID label on top left

Write date on top or circle printed date

Single sided

## **5.6 Advanced Beneficiary Notice**

Put HHABN label on bottom left

Put ID label on top left

Write date on top or circle printed date

Single sided

**5.7 Notice of Medicare Non‐Coverage (green or yellow)** Put MEDNC label on bottom left

Put ID label on top left

Write date on top or circle printed date

Double sided

#### **5.8 MD Orders**

Put DRORD label on bottom left

Put ID label on top left

Single sided

**5.9 Money Handling, Grocery Shopping, Telehealth** No labels required

Write today's date on top

Single sided

## **6. Scanning other documents to MESA – Single/Double Sided forms**

Remove staples, paper clips and any loose notes from a group of other documents described above

Place them in the bottom tray of scanner, right side up and label at top

Open '**Scanning Workstation**' on desktop

Select, **Scan** top left menu bar

Select, **Batch** from drop down menu

Select, **TestSS** or **TestDS** depending on the properties of the form being scanned

Select, **OK**

Enter Batch Number, (batch number can be any number per user, use the same number)

Forms with a label, check **Document Grouping** Forms without a label, uncheck **Document Grouping**

Select, **OK**

Scanner starts, wait to finish

Select, **Options**

Select, **Identify Now**

All the scans print to the screen

Enter Batch # from the '**Do Not Use**' box (bottom left of the screen shot, see Results) on the batch cover sheet. It will consist of the printer number, date and time, i.e. 1102820140830

Check appropriate Batch Type

Circle, **SS** (single sided) or **DS** (double sided)

Enter initials and date of person who performed the Batching, Scanning, and QC

For forms without labels, enter ID, Last name, First name and signature date manually

Enter today's date in the **DOS** box (#4 of the screen shot, see Results) and click, **Accept** 

## **Repeat above step for every scanned page**

Click, **OK** to the prompt 'No More Images'

Select, **Transfer** from top menu bar

Select, **Review/Edit Document**

The list of scanned documents will print to the screen

Check this list against paperwork

## **7. Printing 485/Interim Orders**

Login to OfficeWyse

#### Select **Management Tools**

Teams – check **ALL**, Clinicians – check **ALL**, Forms – Check **485/Interim to Send (ALL)**

Click **Search**

Sort by Physician, ascending order

Click **Print Review** (Send list to printer)

Click **Print All 485's** (Send forms to printer)

Click **YES, OK** to questions

When done printing, resort list by Physician, ascending order

Click **Print ALL Interims** (Send forms to printer)

Click **Yes, OK** to questions

List should be cleared out, if any orders remain, repeat process for the type of order remaining until list is clear

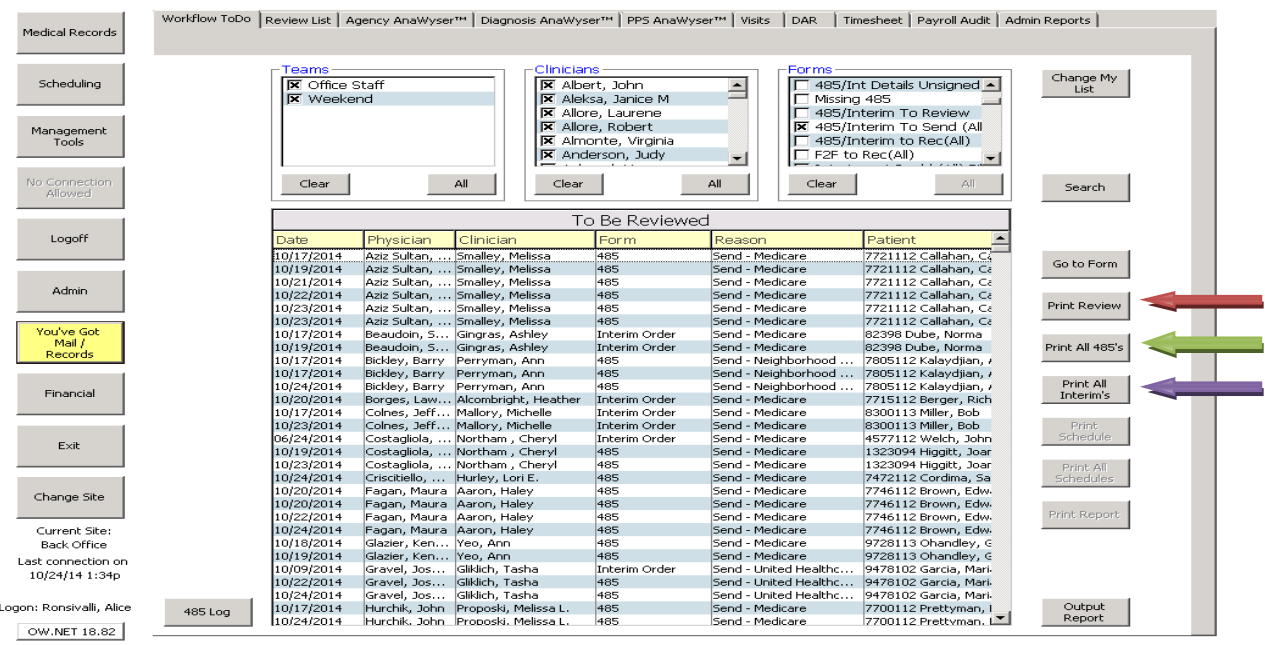

## **8. Receiving signed 485/Interim Orders**

Login to OfficeWyse

#### Select **Management Tools**

Teams – check **ALL**, Clinicians – check **ALL**, Forms – check **485/Interim to Rec (ALL)**

#### Click **Search**

Sort by Patient

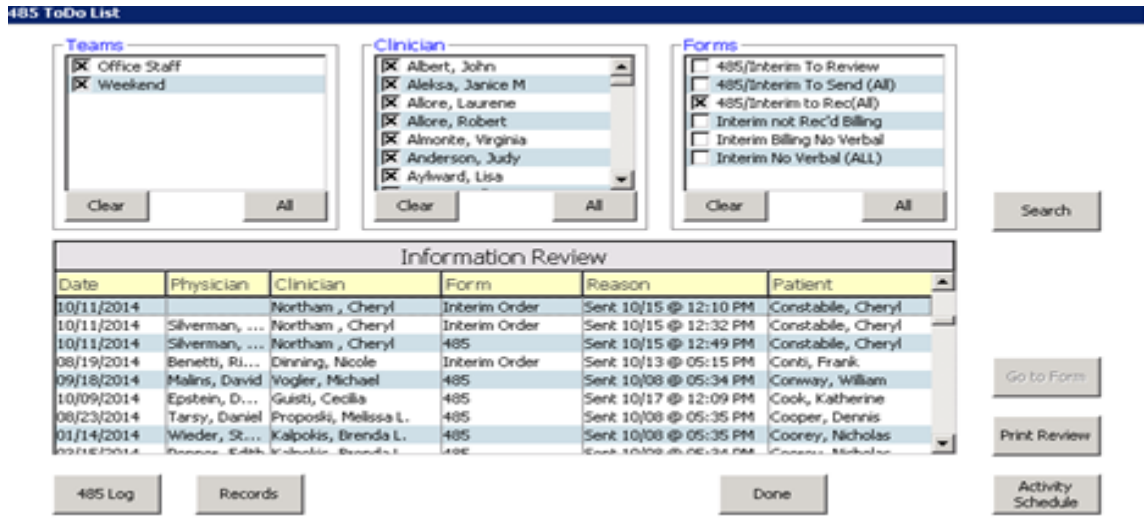

Check form for doctor signature, whose name is under Signature line, and dated

If a different doctor signed the form then:

Make sure the doctor name under signature line is crossed out

Make sure doctor name, who actually signed form, is printed next to it

#### **Note: Do not accept stamped signature or stamped date**

Double click patient name in receiving list to open record

Check for the correct cert period

Compare the form with the order on the screen to make sure you have the correct order, 485 or interim, (you can reference the sent date/time on bottom of form)

If a doctor's name has to be changed, go to the box labeled, **Physically Signed By** and type in correct name

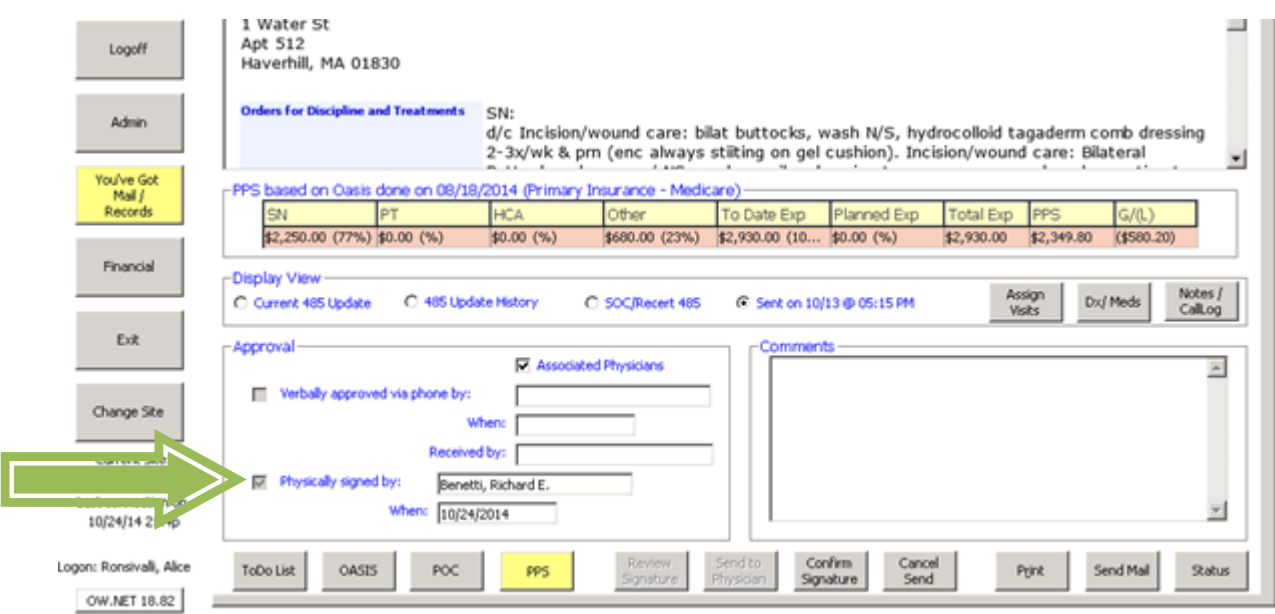

Click **Confirm Signature** at bottom, click **Yes** to question regarding doctor signature/date

Click **ToDo List** at bottom to return to list of patients

Date stamp the hardcopy and place in appropriate bin for scanning

If patient name does not exist in the **ToDo List**, lookup patient in Medical Records

Select cert period, 485

## Select **485 Update History** in Display View

Scroll down to find order

If order has been **received**, make sure that it is exactly the order in the chart and recycle the duplicate.

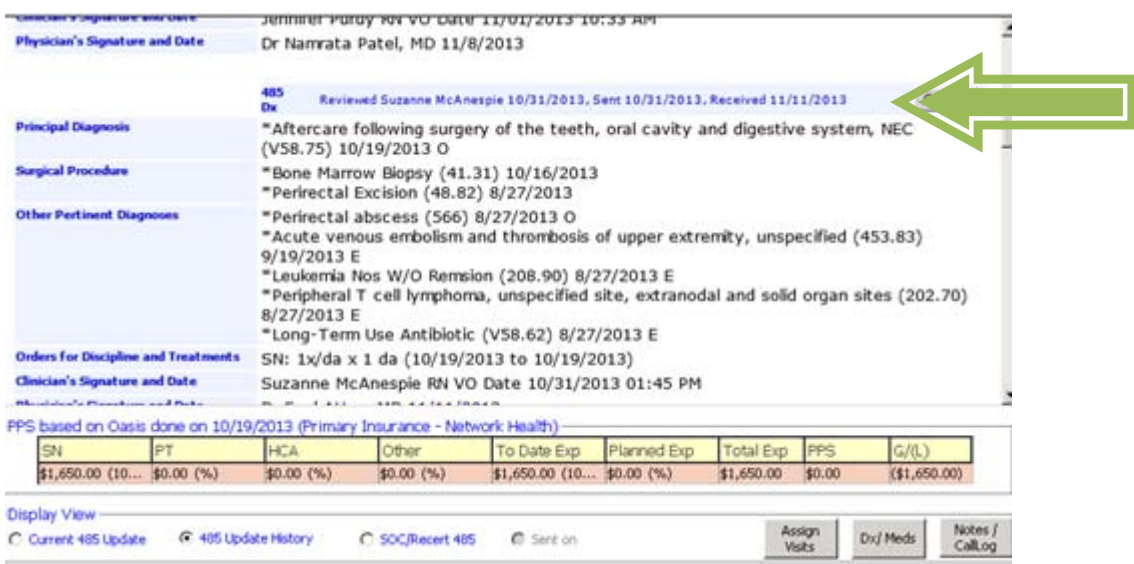